# **Quick HR Benefits Tech Tips**

## Sign Up for Account Access in Vanguard

- 1. You will need your plan number, 097336
- 2. Log on to Vanguard at https://retirementplans.vanguard.com
- 3. To register, click the **Let's go** button
- 4. Click the START button
- 5. Click the ACCEPT button to accept the Terms and Conditions of Use
- 6. Enter personal information
- 7. Create username and password
- 8. Set up security features

#### **Update Your Beneficiaries in Vanguard**

- 1. Log on to https://retirementplans.vanguard.com
- 2. Click the My Profile link
- 3. Select the Beneficiary tab

#### Update Your Life Insurance Beneficiaries in Employee Self Service (ESS)

- 1. Log on to Employee Self Service at https://hrs.getty.edu
- 2. Select the My Benefits tile
- 3. Select Benefits Summary
- 4. Select the Life tile, Voluntary Life tile (if applicable), or Voluntary AD and D tile (if applicable)
- 5. Select Add Beneficiary and/or Update Beneficiary Designation to update your beneficiaries

## **Update Your Emergency Contacts in Employee Self Service**

- 1. Log on to Employee Self Service at <a href="https://hrs.getty.edu">https://hrs.getty.edu</a>
- 2. Select the Personal Details tile
- 3. Select Emergency Contacts
- 4. Click on the Plus Sign (+) to add an Emergency Contact

#### **Change Your Investments in Vanguard**

- 1. Log on to https://retirementplans.vanguard.com
- 2. Click the Manage my money link in the headers
- 3. Click Investments
- 4. Scroll down the page, and click the change how your money is invested link
- 5. On **Change investments** page, click **Select a plan** dropdown and choose DEFINED CONTRIBUTION RETIREMENT PLAN or EMPLOYEE INVESTMENT PLAN
- 6. Click the Change current investment mix tile

## **Change Your Contribution in Vanguard**

- 1. Log on to <a href="https://retirementplans.vanguard.com">https://retirementplans.vanguard.com</a>
- 2. Click the **Manage my money** link in the headers
- 3. Click Contributions
- 4. Scroll down the page, and click the change how your money is invested link
- 5. On **Change investments** page, click Select a plan dropdown and choose DEFINED CONTRIBUTION RETIREMENT PLAN or EMPLOYEE INVESTMENT PLAN
- 6. Click the Change paycheck investment mix tile

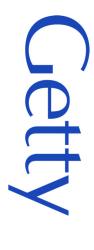